**Instrucciones de manejo**

**METTLER TOLEDO Impresora LC-P45**

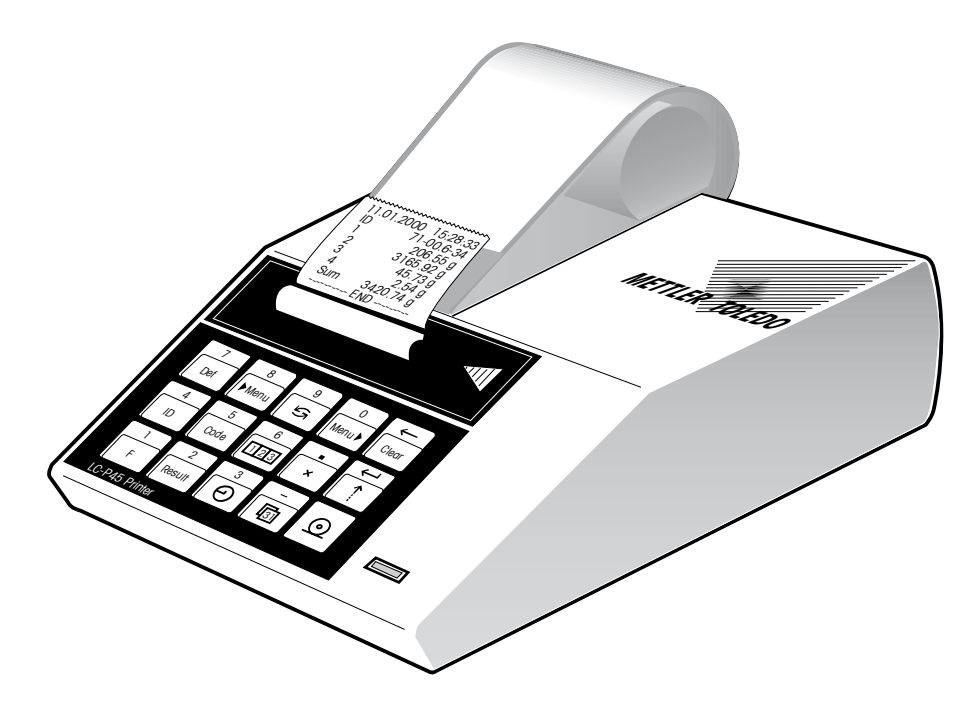

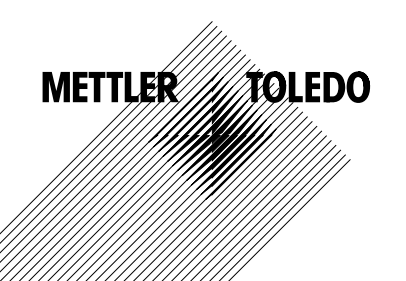

## **Indice**

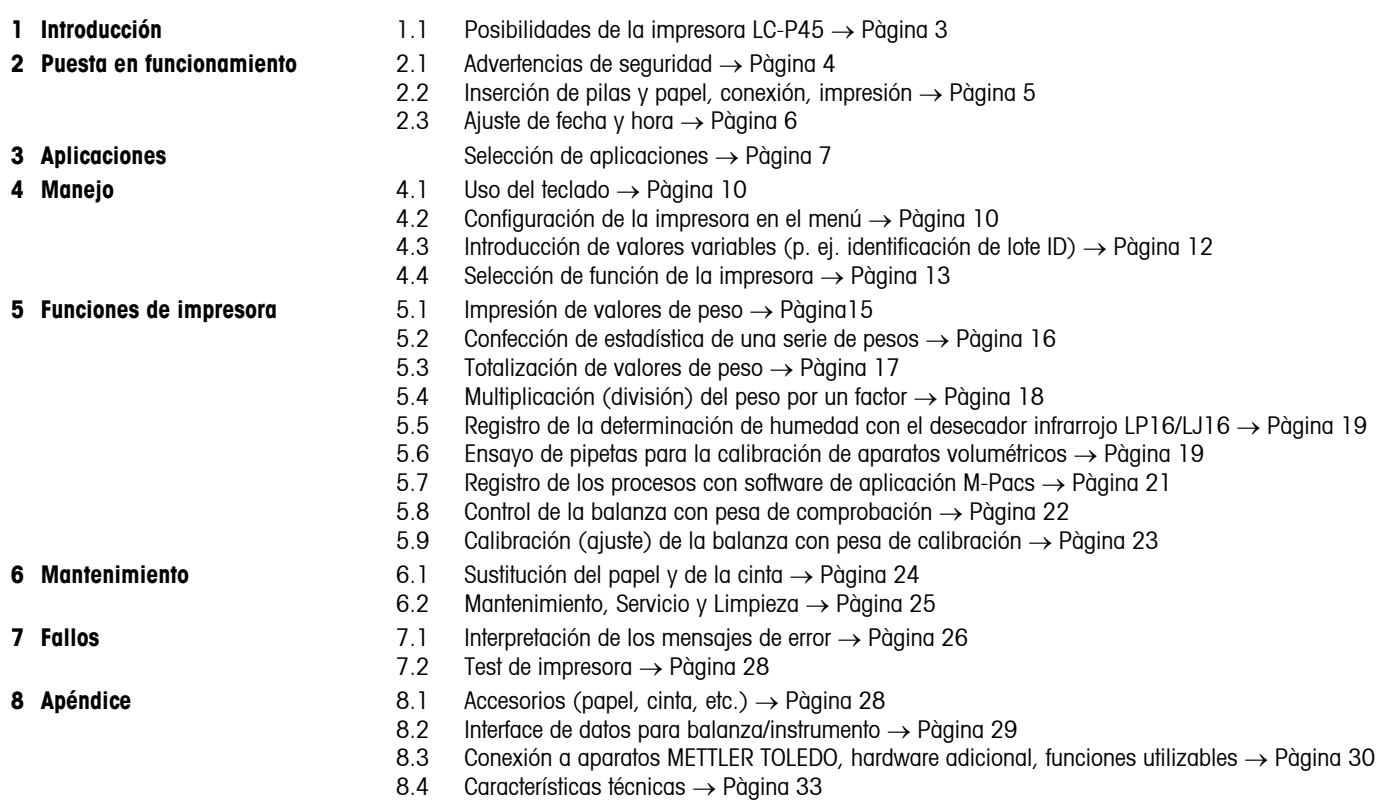

## <span id="page-2-0"></span>**1 Introducción**

#### **1.1 Posibilidades de la impresora LC-P45**

La LC-P45 es una versátil impresora de agujas y de papel normal con funciones de impresión ampliadas. Puede completar el valor de peso con fecha, hora y otros datos. Lieva dos interfaces LocalCAN y un interface RS-232-C y es particularmente adecuado para la conexión a balanzas de METTLER TOLEDO provistas del software estándar, pero también imprime los informes del software de aplicación METTLER TOLEDO (M-Pacs), así como de los METTLER TOLEDO desecadores infrarrojos LP16 y LJ16.

Las diferentes funciones de impresión de la LC-P45 son seleccionables en el modo diálogo (inglés, alemán, francés, español o bien italiano). Los ajustes están protegidos por tamponaje de batería contra cortes de corriente.

#### **• Impresión de peso**

- 
- **• Adición de fecha y hora** 
	- **identificación de lote (ID)**
	- **identificación de balanza**
	- **nº correlativo de muestra**

**12.02.2000** P.M. 2019

**7.4.5-22.03 3468.08** Pages 7/8

 $\phi$ 

 **- código de muestra**

**• Confección de estadística**

**• Totalización**

La LC-P45 imprime directamente el peso mostrado en la balanza

Para usuarios que trabajen según las normas de gestión de calidad, como la GLP ó la GMP, o para quienes quieran registrar todos los datos de una pesada, pudiendo completar opcionalmente el resultado de pesada con los datos de al lado impresos automáticamente.

El código de muestra, un comentario para la definición más precisa de la muestra pesada, se introduce directamente para cada muestra.

Sin costos adicionales en aparatos o software la LC-P45 confecciona automáticamente estadísticas de los pesos de series de muestras y calcula los parámetros estadísticos más importantes.

El LC-P45 puede también totalizar valores de peso y, por tanto, calcular y documentar continuamente pesos totales. Esta función se presta sobre todo para la preparación de formulaciones por pesada.

<span id="page-3-0"></span>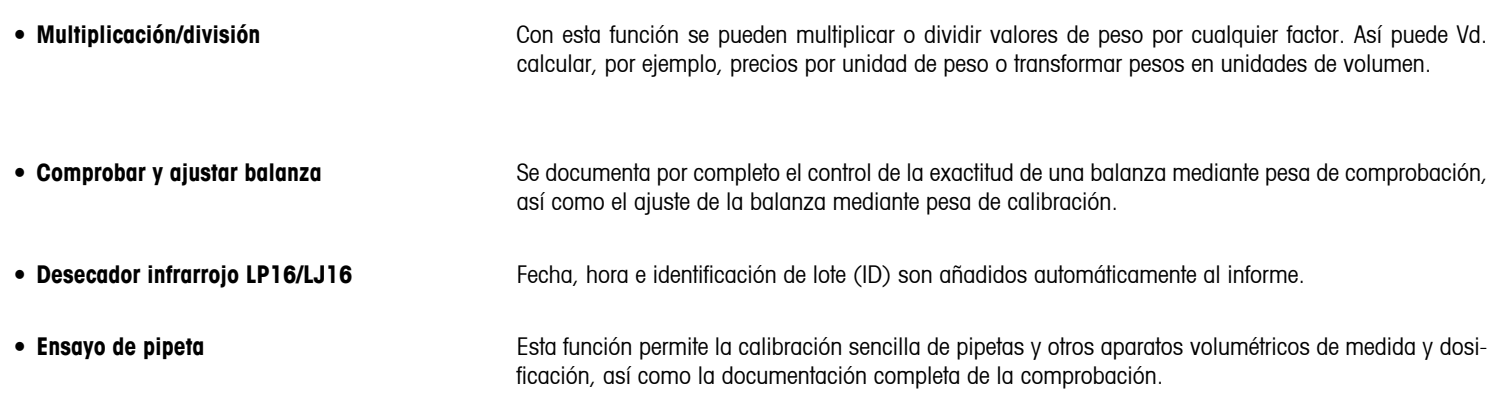

4

## **2 Puesta en funcionamiento**

#### **2.1 Advertencias de seguridad**

Por razones de seguridad la carcasa de la impresora no se debe abrir por cuenta propia. si surgen anomalías técnicas, o bien para sustituir el mecanismo impresor o el fusible de red, debe avisarse al servicio técnico METTLER TOLEDO.

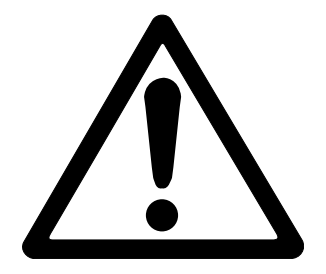

- • La impresora LC-P45 sólo debe operar en zonas sin riesgo de explosión y en espacios interiores.
- • La electrónica de la impresora LC-P45 está protegida contra la penetración de salpicaduras y polvo. Pero la carcasa no es hermética, por lo que no debe usarse en presancia de líquidos.
- • Siga lo indicado sobre la limpieza (v. pág. 25). Proteja el enchufe de alimentación contra la humedad.
- • No abra la carcasa. Si tuviera algún problema con su impresora, le rogamos se dirija a la delegación o representación METTLER TOLEDO que corresponda.

<span id="page-4-0"></span>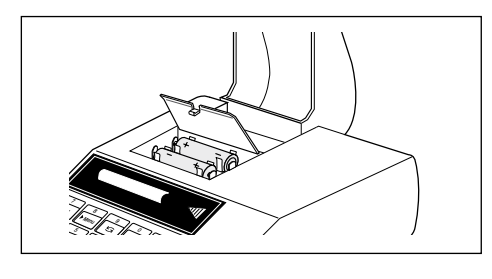

## **2.2 Sustitución de las pilas**

Las dos pilas que se acompañan alimentan el reloj y las memorias para los ajustes variables de la impresora mientras no está conectada a la red.

**Atención:** Si no deben perderse los ajustes de impresora ya efectuados, la LC-P45 tiene que estar conectada a la red mientras se cambian las pilas..

- • Levantar la tapa del papel y sacar éste del mecanismo impresor hacia atrás.
- • Abrir el compartimiento de las pilas e introducir éstas.

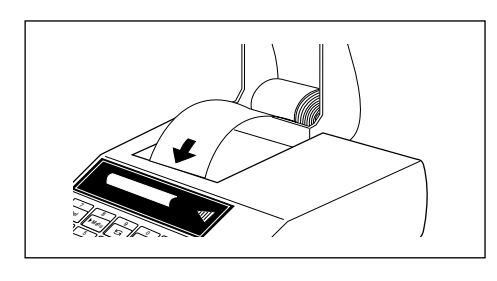

## **Inserción del papel**

- • Introducir el papel en el sentido de la flecha dentro de la ranura del mecanismo impresor
- 
- • Conectar la impresora (interruptor basculante hacia atrás, se imprime automáticamente el número de la versión de software)
- Mantener pulsada  $\leftarrow$  hasta que haya dentro papel suficiente

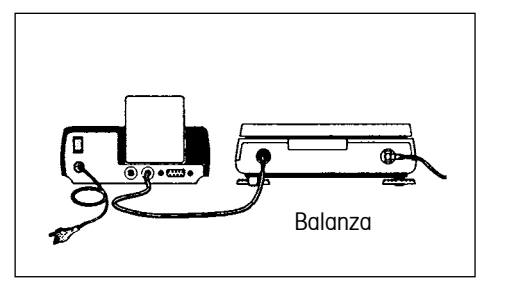

## **Conexión de la impresora, impresión**

- • Enchufar el cable que acompaña a la LC-P45 y al interface de datos I/O de balanza o instrumento ¡La impresora queda así preparada!
- $\bigcirc$  Impresión del valor de peso de la balanza

**Si la impresión no sale bien:** ¡Llevar ambos aparatos al ajuste de fábrica! (En ese caso los parámetros de interface coinciden. Parpadea la lámpara testigo verde, véase página 26, funciones utilizables → página 30)

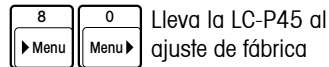

#### **2.3 Ajuste de fecha y hora**

Ajuste o cambio de fecha y hora a la hora local.

#### **Fecha (versión EURO ó US)**

• Comienzo de la definición de fecha

• Validación de la definición

#### **Hora (formato de 24 horas)**

- • Comienzo de la definición de hora
- Entrada de la hora actual, p. ej. 13.46.05 (horas.minutos.segundos)
- • Validación de la definición

- 
- • Introducción de la fecha, p. ej. 23.01.97 (formato EURO, día.mes.año), o bien 1-23-97 (formato US, mes.día.año)

Tener en cuenta la separación de los números en EURO mediante ".", en US mediante "-"

El proceso de entrada se puede controlar en

el indicador de la balanza. Corrección de entrada errónea

Clear

 $\leftarrow$ 

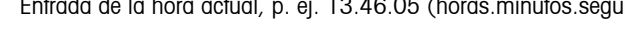

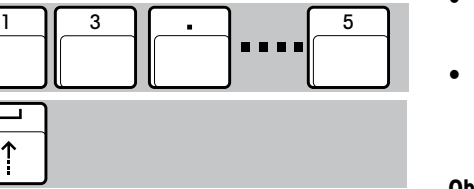

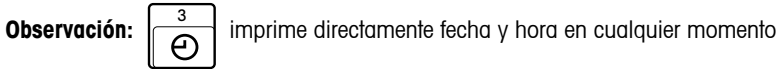

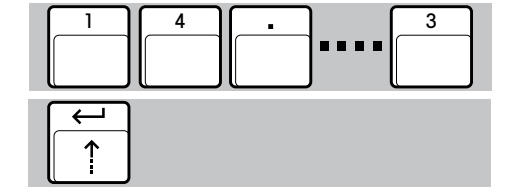

<span id="page-5-0"></span>7

7 Def 3

 $\boldsymbol{\varphi}$ 

Def  $\|\overline{\mathbf{3}}\|$ 

# <span id="page-6-0"></span>**3 Selección de aplicaciones**

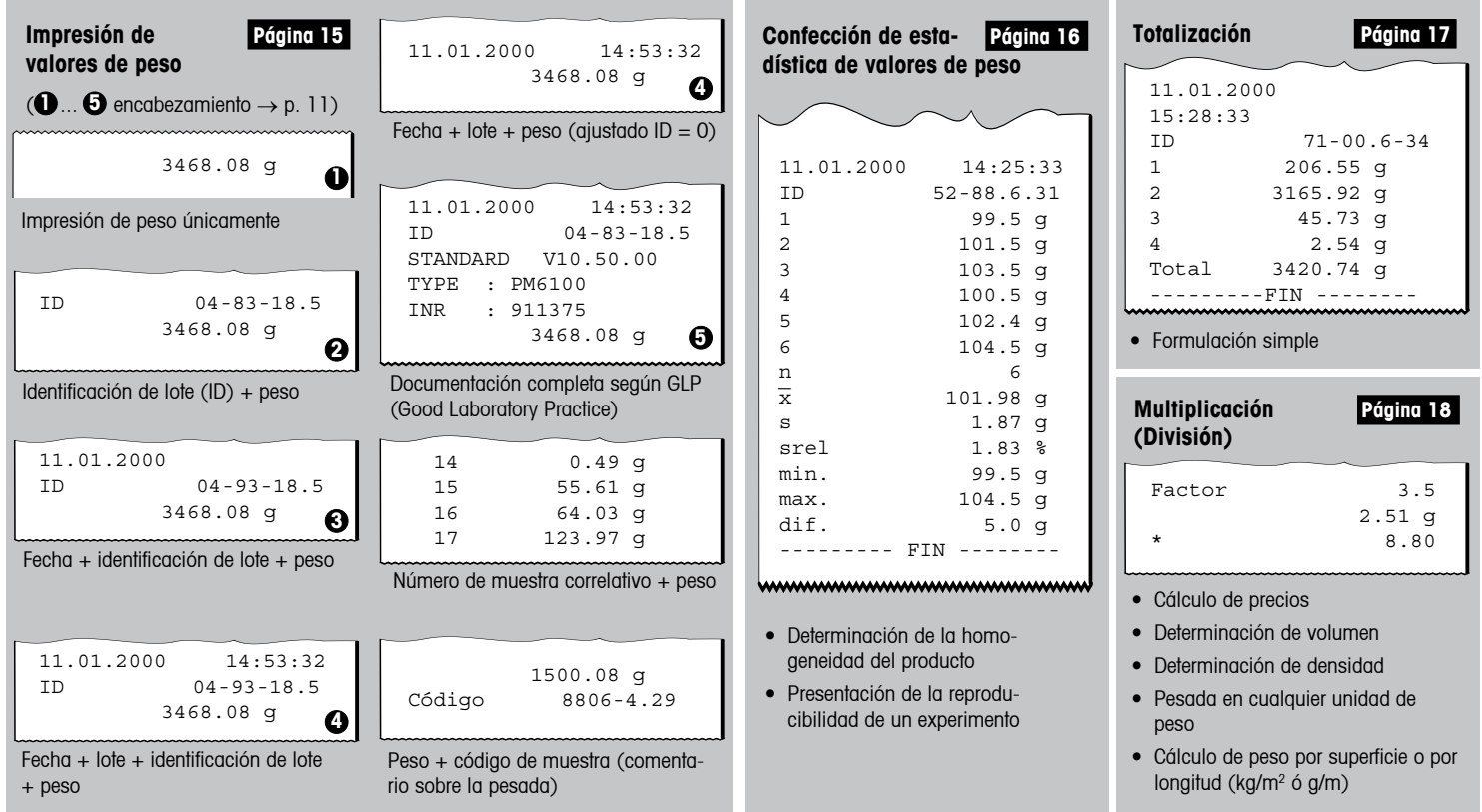

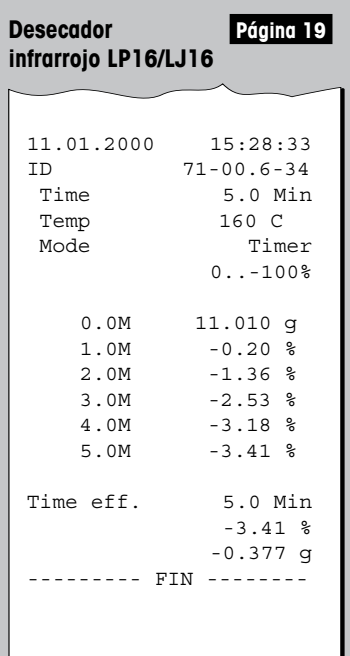

• Documentación de un proceso de desecación

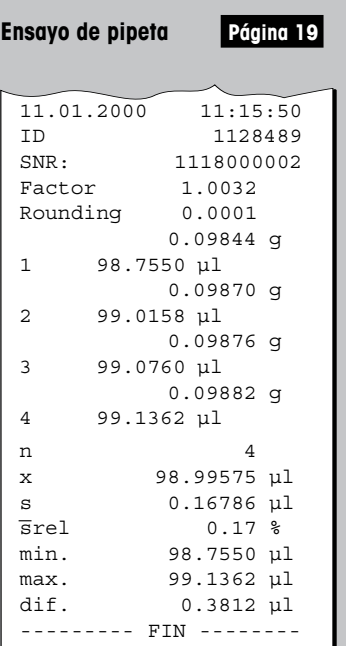

- • Comprobación de aparatos volumétricos (pipetas, matraces aforados, buretas, etc.)
- • Confección de una estadística y cálculo de los parámetros más importantes.

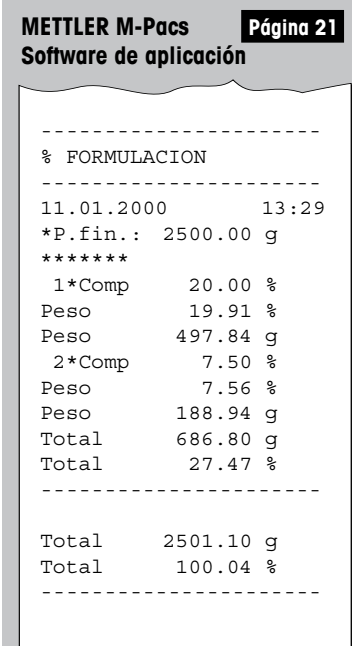

• Documentación de la marcha del proceso, p. ej., de una formulación

8

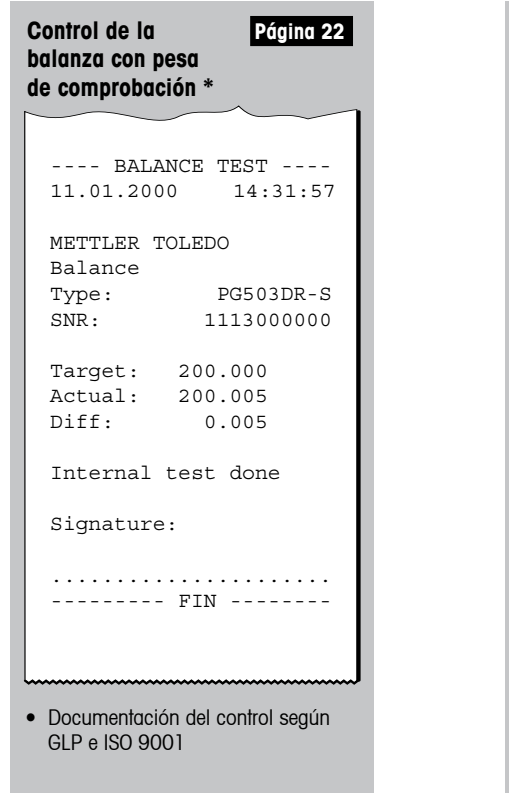

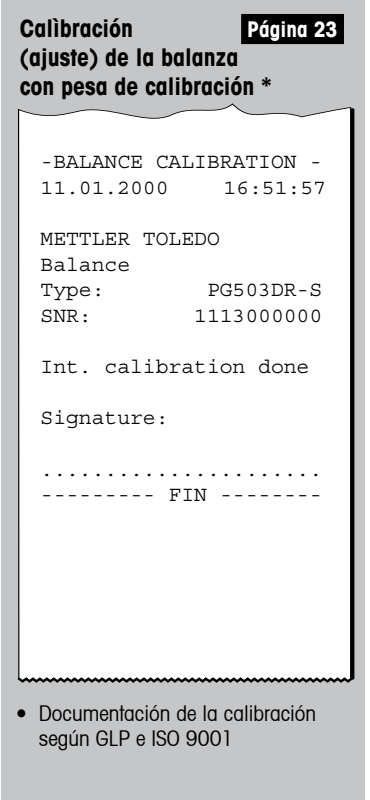

\* Los informes de las funciones "Control" y "Ajuste" se imprimen en el idioma específico del país sólo en caso de conexión de balanzas PR/SR. Para los demás modelos de balanzas, el idioma estándar es el inglés.

10

## <span id="page-9-0"></span>**4 Manejo**

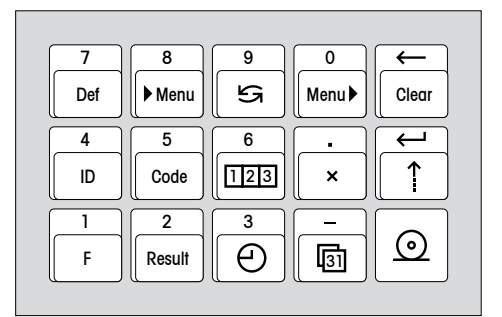

#### **4.1 Uso del teclado**

#### **Finalidad del teclado**

- 1. Configuración de la impresora
- 2. Introducción de valores variables, p. ej. de la identificación de lote (ID)
- 3. Selección de la función de impresora

#### **Modo entrada**

El ajuste de las funciones de impresora se realiza en el diálogo. Las entradas aparecen en el indicador de la balanza y la LC-P45 los imprime como confirmación.

#### **4.2 Configuración de la impresora en el menú**

#### **¿Qué y cómo se ajusta?**

En el menú se configura el ajuste de trabajo de la LC-P45:

- • Llevar la LC-P45 al ajuste de fábrica
- • Activar control y calibración de la balanza
- • Seleccionar encabezamiento del informe
- • Seleccionar el idioma de los textos del diálogo y del informe
- • Seleccionar los parámetros del interface

Con estas tres teclas se accede al menú, se elige el ajuste y se memoriza el ajuste elegido. **Nota:** Los valores variables se introducen directamente. No es necesario acceder al menú.

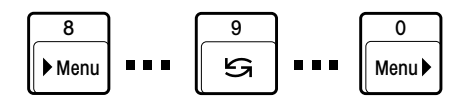

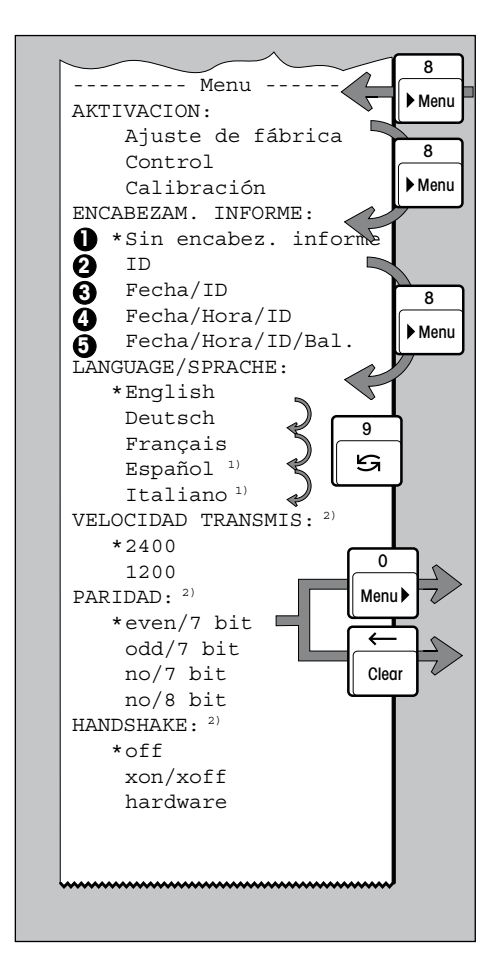

## **Configuración de la impresora**

 Acceso al menú Menu

 Salto a la opción siguiente del menú, p. ej. ENCABEZAM.INFORME, LANG./SPRACHE...

Elección del ajuste dentro de una opción, p. ej., español, inglés...

 ( ... disposicion del encabezamiento del informe, véase pág. 7) **1 5**

 En caso necesario, otros ajustes 

 Salida del menú **con** memorización simultánea de todos los ajustes seleccionados 

salida **sin** memorización de los ajustes seleccionados (anulación)

## **Impresión de los ajustes de menú actuales**

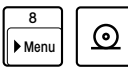

 $\begin{array}{|c|c|c|c|c|c|}\n\hline \text{8} & \text{Im} \end{array}$  Impresión de una lista  $\begin{array}{|c|c|c|c|c|}\n\hline \text{9} & \text{Im} \end{array}$  $de$  los ajustes actuales  $\parallel$ <sup>clear</sup>

#### **Ejemplo de ajuste**

 $\sqrt{2}$ 

**:**

 $^{\circ}$ Menu<sup>b</sup>

Clear

9 Menu  $\overline{8}$ 

8

Acceso al menú y cambio de la LC-P45 de LANGUAGE/SPRACHE inglés a español o bien italiano

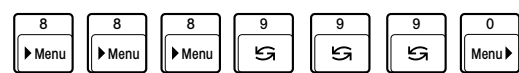

**Observación:**

- \* Estos ajustes son los de fábrica; si se modifican, el \* señala el ajuste actual
- Los ajustes de menú están memorizados a salvo de fallos de la red (pila)
- $\bullet$ <sup>1)</sup> En español o en italiano
- <sup>2)</sup> Entrada/salida a través de interface LocalCAN: No hace falta ajustes

## 12

## **4.3 Introducción de valores variables**

<span id="page-11-0"></span>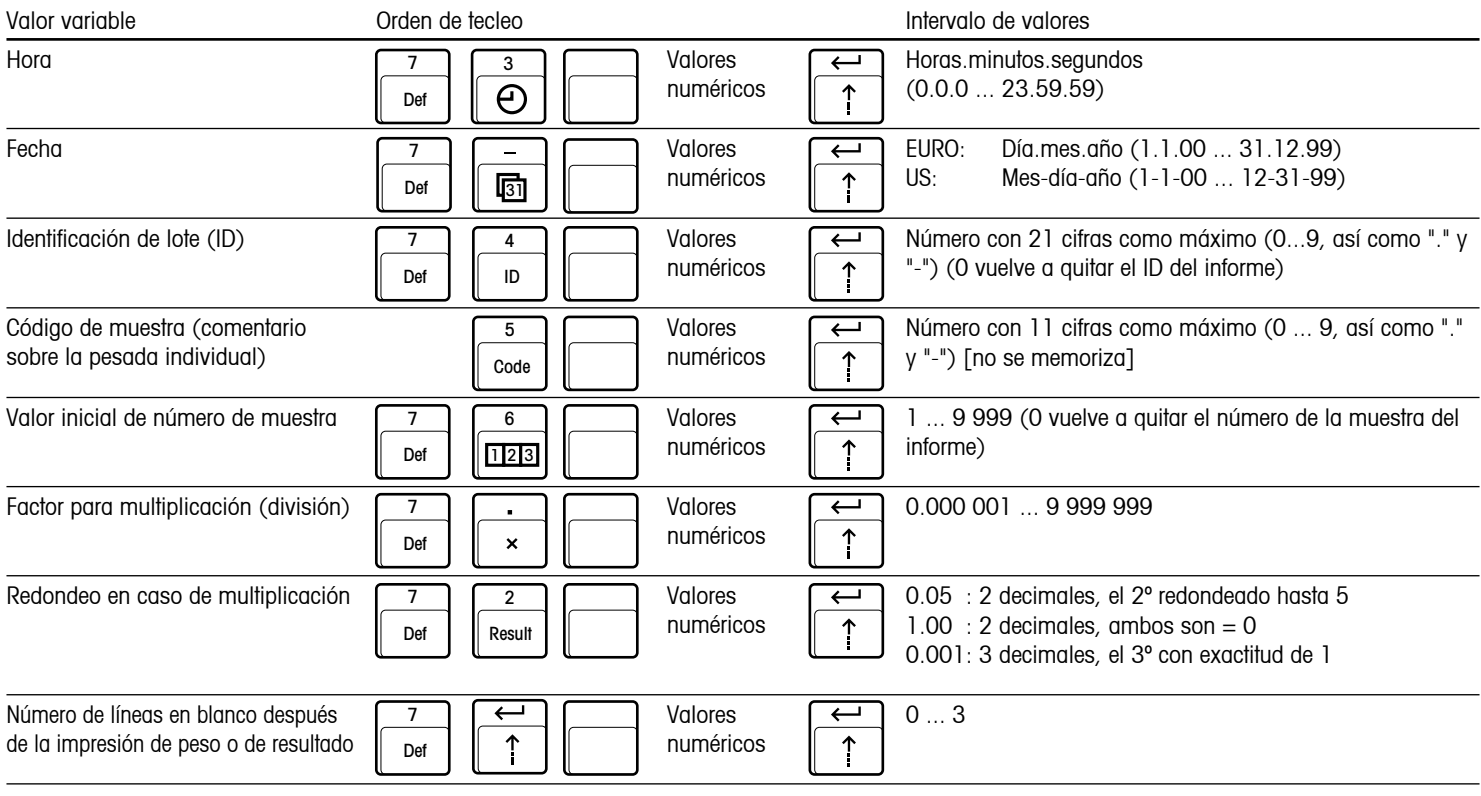

Observaciones: • El proceso de entrada se puede controlar en el indicador de la balanza; corrección de entrada errónea con

 $\overline{\phantom{0}}$ Clear

 • Los valores introducidos están protegidos contra fallos de la red (excepción: código de muestra) 

<span id="page-12-0"></span>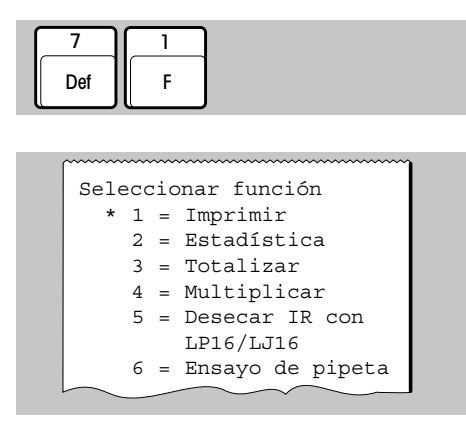

## **4.4 Selección de función de la impresora**

• Acceso a la selección

Durante el acceso se imprime automáticamente una lista de las funciones disponibles con sus números de selección.

- 2 o bien o bien 1 3
- • **Impresión** de valores de peso

El proceso de entrada se puede controlar en el indicador de la balanza. 

Corrección de entrada errónea

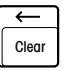

- • Confección de **estadística** de valores de peso
- • **Totalización** de valores de peso

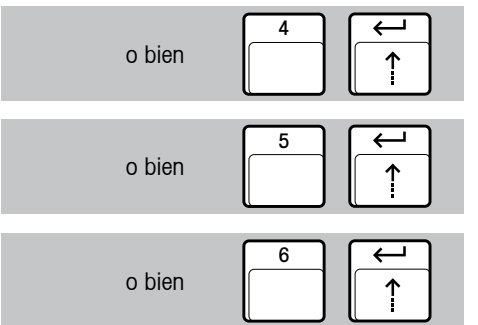

- • **Multiplicación** (división) de valores de peso por un factor
- • **Proceso de desecación** de los desecadores infrarrojos LP16 y LJ16

La selección de la función de impresora está memorizada a salvo de fallos de la red (pila)

• **Ensayo de pipetas** para la calibración de aparatos volumétricos

## <span id="page-14-0"></span>**5 Función de impresora**

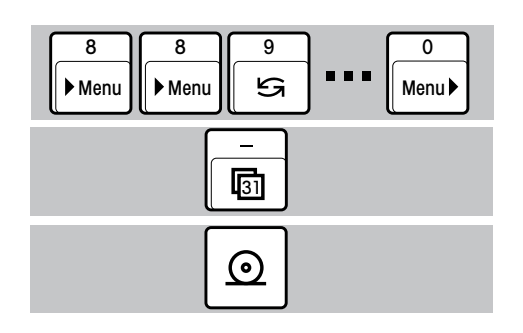

## **5.1 Impresión de valores de peso**

#### **Impresión con adición manual de fecha y hora**

- Selección de "Sin encabez.informe" en la opción del menú ENCABEZAM.INFORME (página 11)
- Impresión de fecha + hora

Ajustar fecha y hora página 6

• Impresión de peso

## **Impresión con adición automática de fecha, hora, identificación de lote (ID) y número de muestra, según sea necesario**

- • Seleccionar el encabezamiento del informe en el menú, según sea necesario (p.ej. Fecha/Hora/ID; página 11)
- • Introducir, según sea necesario (página 12):
	- Identificación de lote (ID)
	- Valor inicial de número de muestra
- • Impresión automática de encabezamiento del informe y del peso
- F Clear del informe y número correlativo antico del segundo del informe y número correlativo del segundo del s • Impresión automática de encabezamiento de muestra + peso

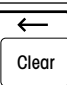

vuelve a llevar en cualquier momento el número de muestra al valor inicial

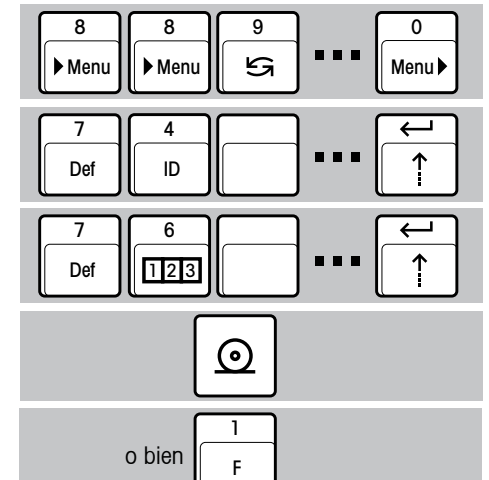

## **5.2 Confección de estadística de una serie de pesos**

- • Seleccionar función "Estadística" (página 13)
- • Seleccionar el encabezamiento del informe en el menú (página 11)
- • En caso necesario, introducir identificación de lote (ID) (página 12)
- • Colocación de la primera muestra y entrada del peso en la estadística.

$$
\overline{x} = \frac{1}{n} \sum_{i=1}^{n} x_i
$$
\n
$$
s = \sqrt{\frac{1}{n-1} \sum |x_i - \overline{x}|^2}
$$
\n
$$
s_{\text{rel}} = \frac{s}{\overline{x}} \cdot 100\%
$$
\n
$$
\text{min.} \qquad = \text{valor mínimo}
$$
\n
$$
\text{max.} \qquad = \text{valor móximo}
$$
\n
$$
\text{diff.} \qquad = \text{valor móximo}
$$

número de muestras max. = 999

- • Continuación de la serie de muestras
- • En caso necesario imprimir estadística intermedia (el contador de muestras no retrocede)
- • Continuación de la serie de muestras
- • Fin de la serie de muestras con impresión automática de la estadística total. (El contador de muestras retrocede, la memoria estadística se borra)

<span id="page-15-0"></span>7 Def 1 F 2

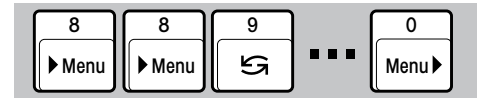

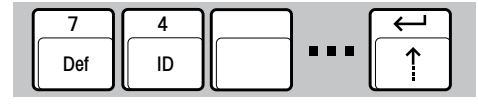

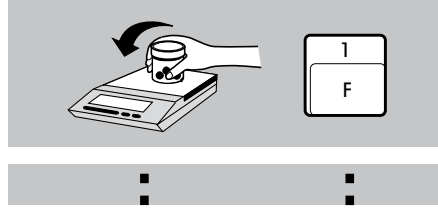

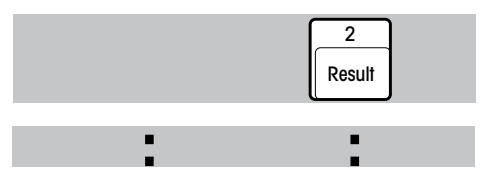

Clear

## **5.3 Totalización de valores de peso**

- • Seleccionar función "Totalizar" (página 13)
- Seleccionar el encabezamiento del informe en el menú (página 11)
- • En caso necesario introducir identificación de lote (ID) (página 12)
- • Colocar la 1ª muestra y llevar el valor de peso a la memoria totalizadora

Número de muestras máx. = 9 999 Total máx. = 99 999 999 g

- **:**
	- • Continuación de la serie de muestras
	- • En caso necesario, interrupción de la serie de muestras para la impresión automática del total de artículo (el contador de muestras no retrocede)
	- • Continuación de la serie de muestras
	- • Fin de la serie de muestras con impresión automática del total (el contador de muestras retrocede, la memoria totalizadora se borra)

17

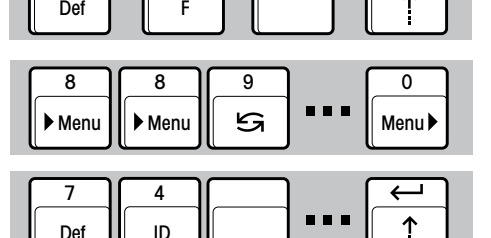

3

1

<span id="page-16-0"></span>7

Def

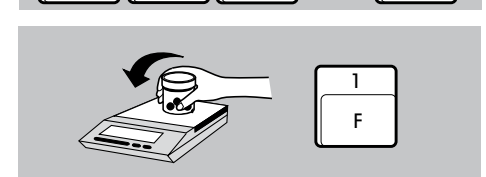

**:**

**:**

ID

2 Result

Clear

 $\leftarrow$ 

**:**

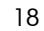

## **5.4 Multiplicación (división) del peso por un factor**

- • Seleccionar la función "Multiplicar" (página 14)
- • Seleccionar el encabezamiento del informe en el menú (página 11)
- En caso necesario introducir (página 12): – Identificación de lote (ID)
	- Valor inicial de número de muestra
	- Factor para la multiplicación (división)
	- Redondeo en la multiplicación (división)
- • Colocación de la carga
- • Impresión automática del valor de peso por el factor preseleccionado e **impresión del resultado junto con muliplicador y peso**
- • Multiplicación automática por el factor preseleccionado e impresión del **resultado solo** 2

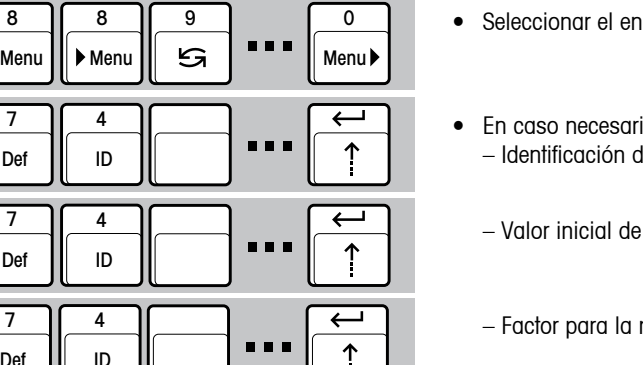

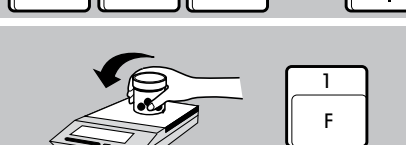

 $\frac{7}{\text{Det}}$   $\begin{array}{|c|c|c|c|c|} \hline 4 & 0 & \text{and} \end{array}$ 

<span id="page-17-0"></span>7 Def

Def

Def

Def

Def

1 F

8 || 8 || 9 Menu

> 4 ID

> 4 ID

4 ID

4 ID 4

8 || 9 | | 0

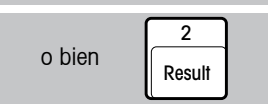

<span id="page-18-0"></span>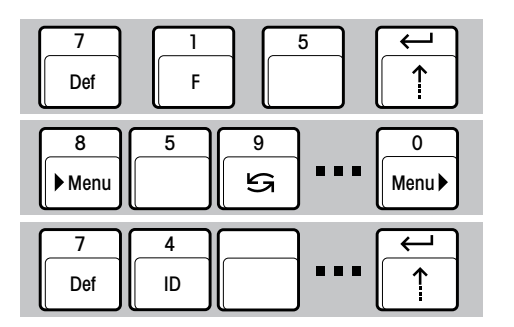

## **5.5 Registro de la determinación de humedad con el desecador infrarrojo LP16/LJ16**

La LC-P45 añade automáticamente fecha, hora e identificación de lote al informe.

- Seleccionar la función "Desecar con LP16/LJ16" (página 14)
- • Seleccionar "Fecha/Hora/ID" en la opción ENCABEZAM.INFORME (página 11)
- • En caso necesario introducir identificación de lote (página 12)

• Comenzar desecación

• Iniciar el proceso de desecación de acuerdo con las instrucciones de manejo LP16/LJ16. La LC-P45 imprime el informe

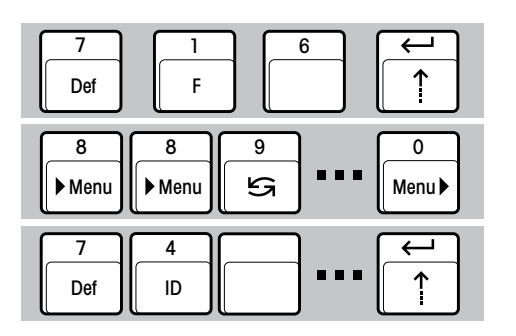

#### **5.6 Ensayo de pipetas para la calibración de aparatos volumétricos**

- • Seleccionar la función "Ensayo de pipeta" (página 14)
- Seleccionar el encabezamiento del informe en el menú (página 11)
- • Identificación de pipetas (ID) (página 12

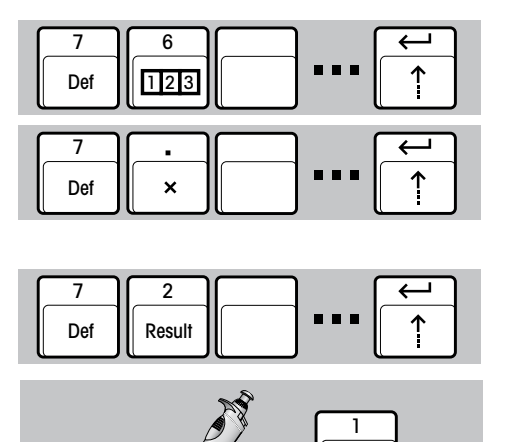

F

Clear

**:**

- En caso necesario, introducir: Valor inicial del número de muestra (página 12)
- • Introducir el factor z (ISO 8655) para el cálculo del volumen a partir de la masa (página 12). El factor z es básicamente función de la temperatura del agua y de la presión atmosférica
- • Introducir el resultado calculado redondeado (página 12)
- • Dosificación del líquido e integración del primer volumen en la estadística. El volumen dosificado se calcula automáticamente a partir del peso medido y de la multiplicación por el factor z. El peso y el volumen calculado se expresan en  $\mu$ l, (V = m x z)
- • Continuación de la serie de muestras

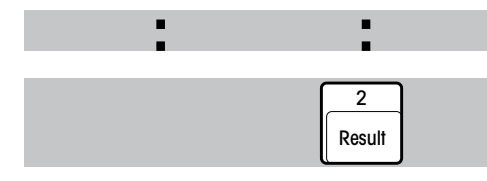

**VoluMate** L I Q U IS YS T EM S ®

**:**

- • En caso necesario imprimir estadística intermedia (el contador de muestras no retrocede) (página 16)
- • Continuación de la serie de muestras
- • Fin de la serie de muestras con impresión automática de la estadística total. (El contador de muestras retrocede, la memoria estadística se borra) (página 16)

<span id="page-20-0"></span>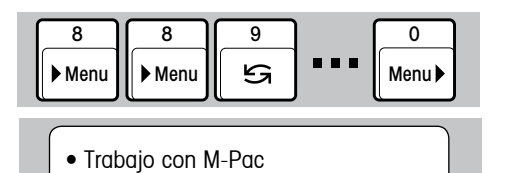

## **5.7 Registro de los procesos con software de aplicación M-Pacs**

La LC-P45 imprime los informes de los M-Pacs, p. ej., CountPac ó LabPac.

- Seleccionar "Sin encabez.informe" en la opción ENCABEZAM.INFORME (página 11)
- • La LC-P45 está preparada para trabajar con M-Pacs e imprime sus informes.

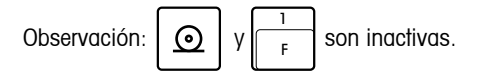

<span id="page-21-0"></span>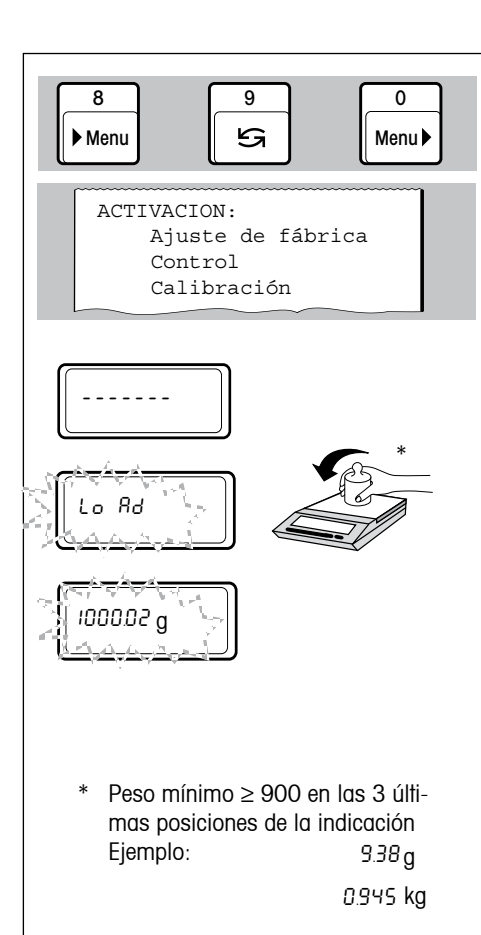

## **5.8 Control de la balanza con pesa de comprobación**

• Seleccionar e iniciar el control de la balanza (página 11)

se imprime automáticamente la parte del menú ACTIVACION

La instrucción de colocación/retirada del peso se efectúa a través del indicador de la balanza. Al mismo tiempo se imprime el informe siguiente:

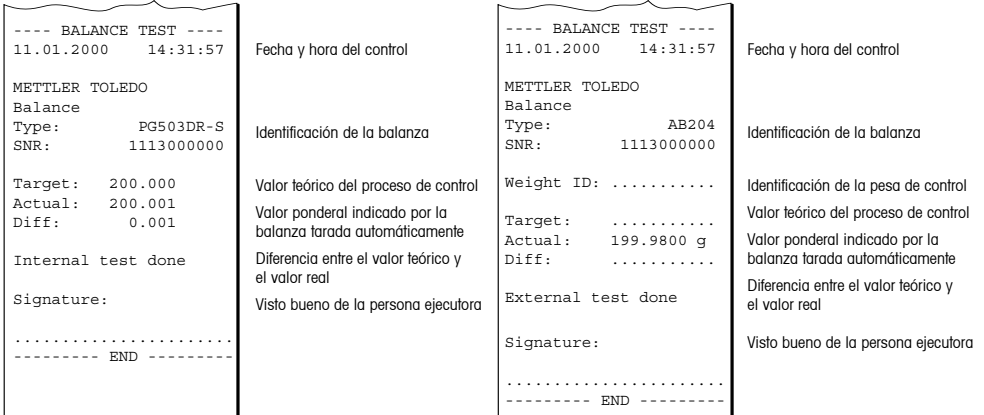

<span id="page-22-0"></span>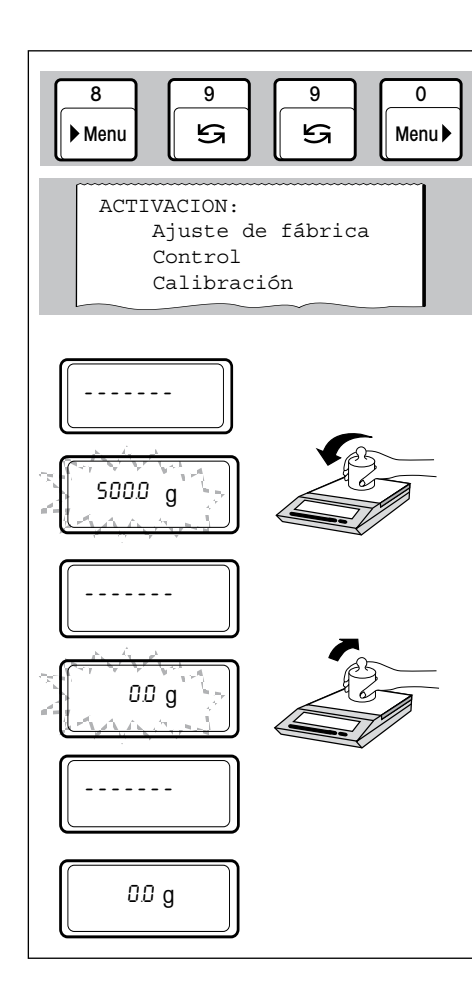

## **5.9 Calibración (ajuste) de la balanza con pesa de calibración**

• Seleccionar e iniciar el proceso de calibración (página 11)

se imprime automáticamente la parte del menú ACTIVACION

La instrucción para la colocación/retirada del peso se efectúa, como de costumbre, a través del indicador de la balanza. En las balanzas con pesa de calibración interna se inicia el ciclo de calibración automática. Al mismo tiempo se imprime el informe siguiente:

#### **Ajuste con pesa de ajuste externa Ajuste con pesa de ajuste interna**

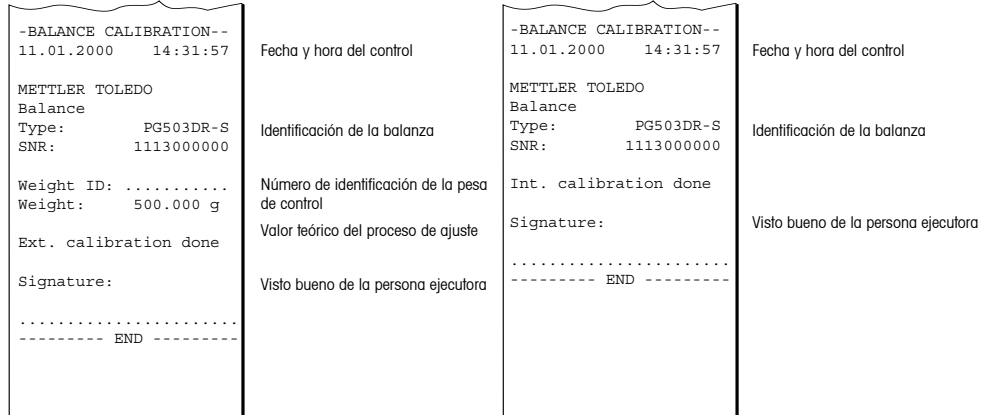

## <span id="page-23-0"></span>**6 Mantenimiento**

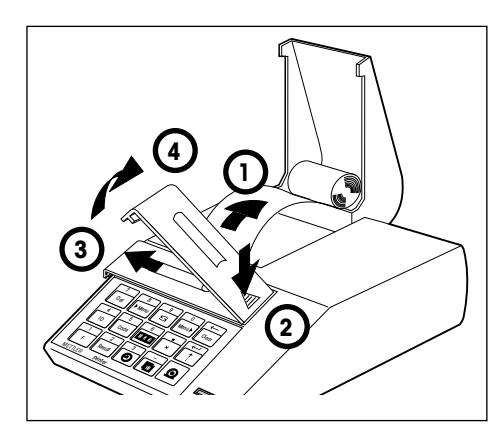

#### **6.1 Sustitución del papel y de la cinta**

#### **Sustitución del papel**

• La inserción del rollo de papel nuevo está descrita en la página 5. Se utiliza papel normal del comercio. Número de pedido, véase página 28.

#### **Sustitución de la cinta**

Número de pedido, véase página 28.

- • 1 Sacar el papel del mecanismo impresor
- • 2...4 Quitar la tapa de la cinta

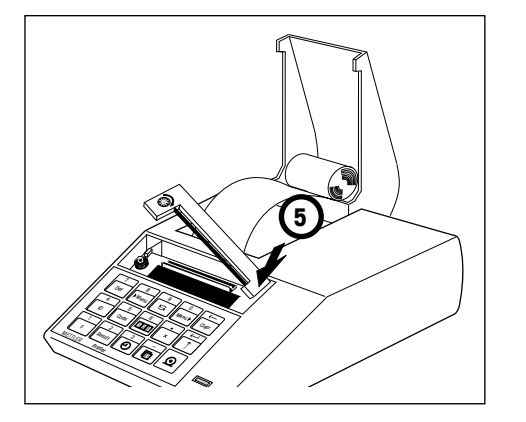

- • 5 Retirar el casete de la cinta
- • Introducir una cinta nueva (si es preciso, estirarla con la rueda tensora) Vuelva la tapa de la cinta
	- Insertar el papel y meterlo a tope en la ranura del mecanismo impresor)
		- Mantener pulsada  $\sum_{n=1}^{\infty}$ hasta que haya entrado papel suficiente

#### **6.2 Maintenimiento, Servicio y Limpieza**

Bajo condiciones ambientales normales, la impresora LC-P45 está prácticamente libre de mantenimiento gracias a su robusto diseño. El servicio técnico METTLER TOLEDO está a su disposición para posibles trabajos de asistencia. Infórmese en su delegación o representación METTLER TOLEDO.

#### **Limpieza**

La carcasa de la impresora es de materiales resistentes de alta calidad, por lo que para limpiarla pueden usarse productos de limpieza comerciales.

<span id="page-24-0"></span>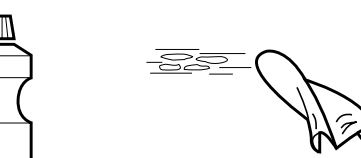

## <span id="page-25-0"></span>**7 Fallos**

## **7.1 Interpretación de los mensajes de error**

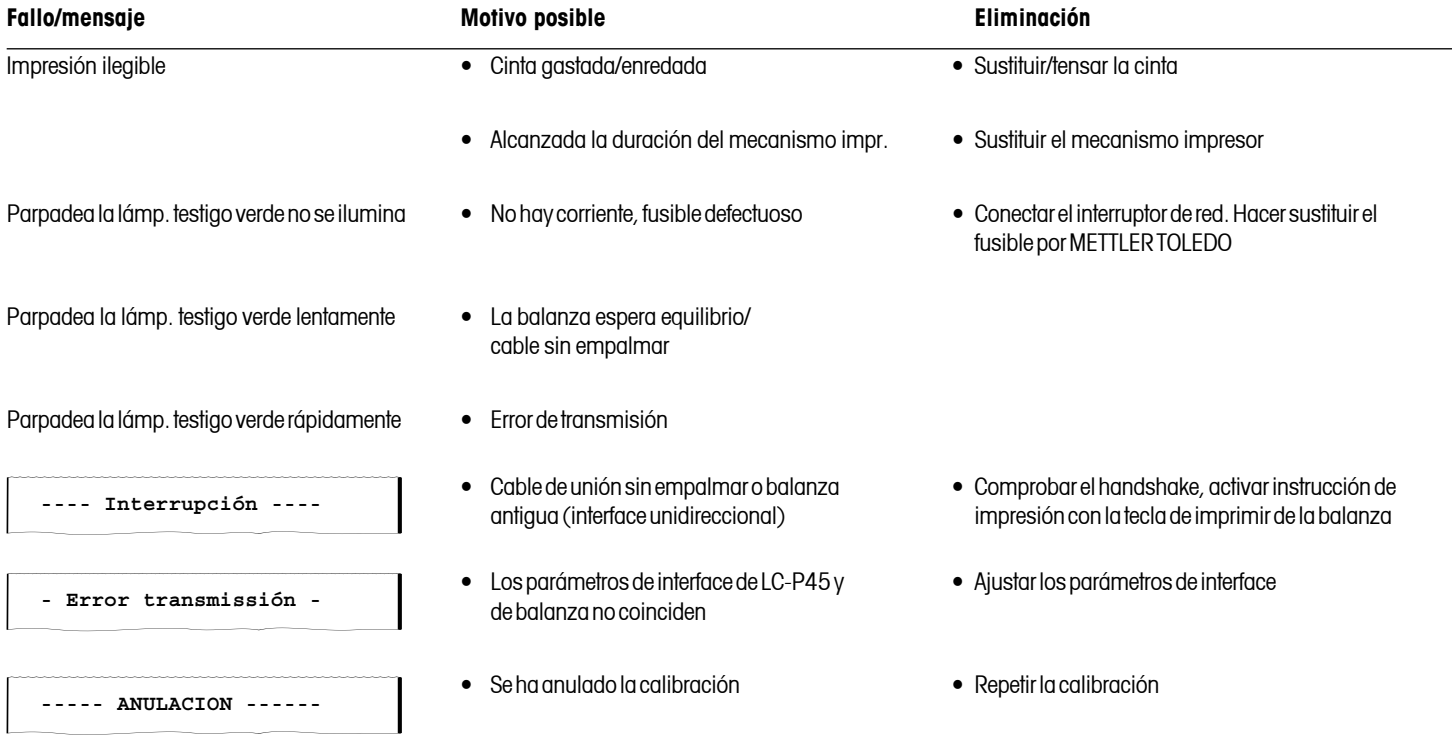

26

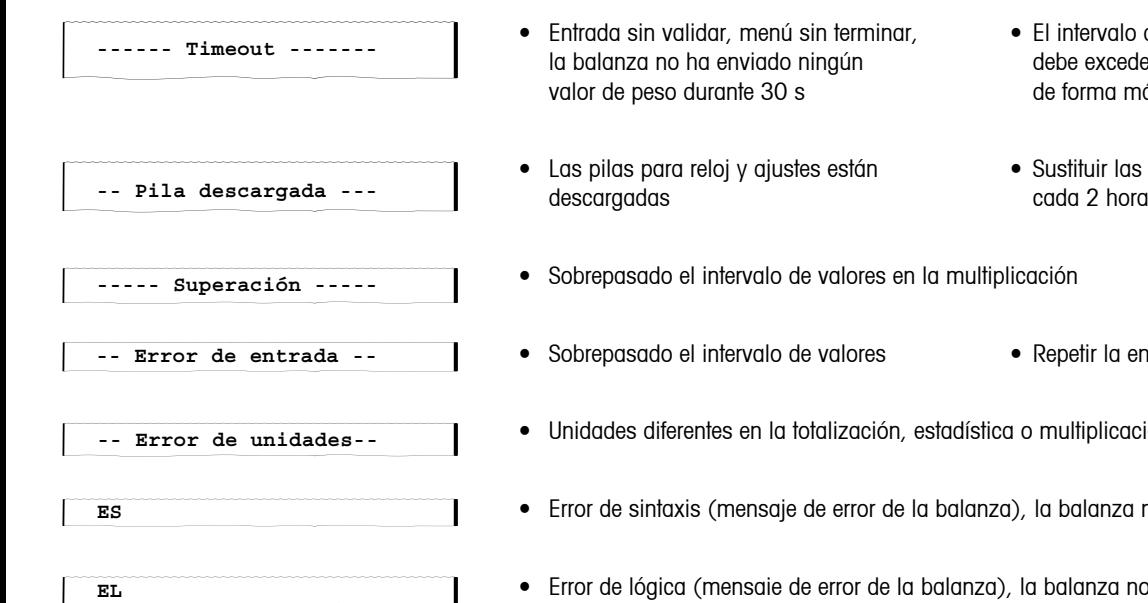

- $\mathfrak A$  sin terminar, and  $\bullet$  El intervalo antes de validar la función no la balanza no ha enviado ningún debe exceder 30 s, montar la balanza s both de forma más estable
- stes están Sustituir las pilas; el mensaje se repite aprox.<br>cada 2 hora
- de valores en la multiplicación
	- de valores Repetir la entrada
- totalización, estadística o multiplicación
- e de error de la balanza), la balanza no entiende la instrucción LC-P45
- de error de la balanza), la balanza no puede ejecutar la instrucción LC-P45

#### **7.2 Test de impresora**

<span id="page-27-0"></span>• Conectar LC-P45 **+**

• Desconectar LC-P45

La LC-P45 dispone de un autotest que imprime automáticamente su juego de caracteres. Así se descubre mejor un posible fallo del mecanismo impresor

- • Conectar la LC-P45 y simultáneamente tener pulsada la tecla de avance durante unos segundos
- • Anulación de la impresión desconectando la LC-P45

## **8 Apéndice**

## **8.1 Accesorios para la impresora LC-P45**

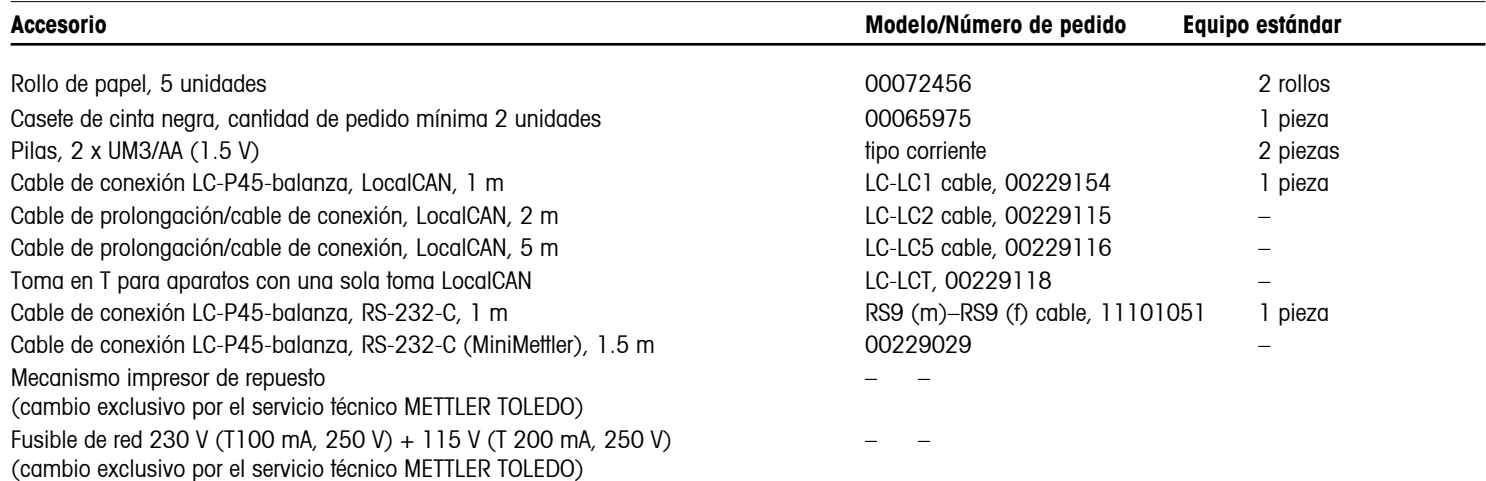

<span id="page-28-0"></span>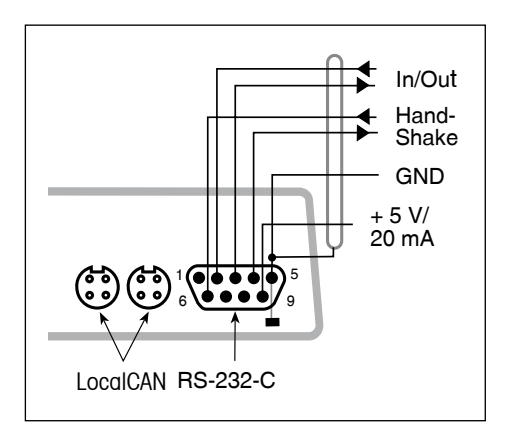

## **8.2 Interfaces I/O**

El LC-P45 está provisto, para la conexión de aparatos y periféricos METTLER TOLEDO, de un interface LocalCAN y de un interface RS-232-C.

Se puede utilizar uno u otro, pero si están conectados los dos sólo actúa el LocalCAN.

#### **Interface LocalCAN**

- • Bus-interface con dos conectores hembra en lazo de 4 polos para la conexión de balanza/instrumento y periféricos.
- • No hay que ajustar parámetros de transmisión.

## **Interface RS-232-C**

- • Conector macho de 9 polos (asignación de contactos como el laptop IBM)
- • Adaptación a otro aparato (parámetros de transmisión) en el menú; véase página 11
- • Las líneas handshake están activadas cuando se ha elegido "hardware" en la opción de menú HANDSHAKE
- El cable estándar 00229029 no dispone de líneas handshake

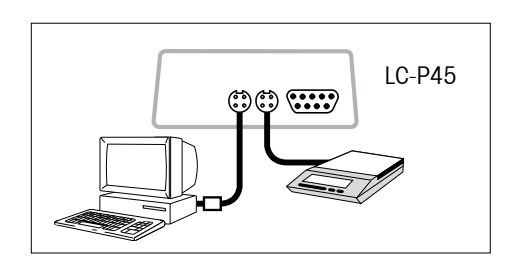

#### **Ejemplo de conexión**

Están conectados al LC-P45 una balanza y un PC a través de LocalCAN-Bus.

| Conexión de la LC-P45                         |                        |                            |                       |                  | <b>Funciones utilizables</b> |                                              |                                                       |                             |                          |                               |                                          |                                                                    |  |
|-----------------------------------------------|------------------------|----------------------------|-----------------------|------------------|------------------------------|----------------------------------------------|-------------------------------------------------------|-----------------------------|--------------------------|-------------------------------|------------------------------------------|--------------------------------------------------------------------|--|
| Conexión a balanza<br>o instrumento           | Observaciones          |                            | Hardware<br>adicional | mpresión de peso | de informe<br>Impresión      | Estadística, totalización,<br>multiplicación | informe<br>용<br>con hora, fecha, ID<br>Encabezamiento | informe<br>5<br>Calibración | Comprobación con informe | Impresión de ID de<br>balanza | Instrucción de impresión<br>desde LC-P45 | Control de la entrada por teclado<br>en el indicador de la balanza |  |
| AB, PB, SB, CB, GB, B *                       | 15<br>$-9 -$           | $\circ$                    |                       | $\bullet$        |                              | $\bullet$                                    | $\bullet$                                             | $\bullet$                   | $\bullet$                |                               | $\bullet$                                |                                                                    |  |
| AB, AB-S, PB, PB-S, SB, **<br>CB, GB, B       | $-RS =$                | $\Box$                     |                       | $\bullet$        |                              |                                              |                                                       | ●                           |                          |                               |                                          |                                                                    |  |
| AG, PG                                        | $-9 -$                 | $\bigcirc$                 |                       | $\bullet$        |                              | $\bullet$                                    | $\bullet$                                             | $\bullet$                   | $\bullet$                | $\bullet$                     | $\bullet$                                | $\bullet$                                                          |  |
| PG-S con RS232C                               | $-RS -$                | $\Box$                     |                       | $\bullet$        |                              | $\bullet$                                    | $\bullet$                                             | $\bullet$                   | $\bullet$                | $\bullet$                     | $\bullet$                                | $\bullet$                                                          |  |
| PG-S con LocalCAN Option                      | $-9 -$                 | $\circ$                    |                       | $\bullet$        |                              | $\bullet$                                    | $\bullet$                                             | $\bullet$                   | $\bullet$                | $\bullet$                     | $\bullet$                                | $\bullet$                                                          |  |
| <b>PR</b>                                     | $-9 -$                 | $\circ$                    |                       | $\bullet$        |                              | $\bullet$                                    | $\bullet$                                             | $\bullet$                   | $\bullet$                | $\bullet$                     | $\bullet$                                | $\bullet$                                                          |  |
| AT/MT/UMT<br>PM/SM/AM<br>PJ/AJ Option 018/019 | 14                     | $\Box$<br>$\Box$<br>$\Box$ |                       |                  |                              | ●                                            |                                                       |                             |                          |                               |                                          |                                                                    |  |
| <b>BB</b><br>M3/UM3 con Option 03             | -<br>13                | $\Box$<br>$\Box$           | Ø<br>$\Box$<br>$-2-$  |                  |                              | $\bullet$                                    |                                                       | $\bullet$                   |                          |                               |                                          |                                                                    |  |
| AE con Option 011<br>AE con Option 012        | $-3 -$<br>13<br>$-3 -$ | $\Box$<br>$\Box$           | $\blacksquare$        |                  |                              |                                              |                                                       |                             |                          |                               | e                                        |                                                                    |  |
| PE con Option 016<br>PE con Option 017        | 13                     | $\Box$<br>$\Box$           | モ<br>$\Box$<br>7      |                  |                              |                                              |                                                       |                             |                          |                               |                                          |                                                                    |  |

**8.3 Conexión a aparatos METTLER TOLEDO, hardware adicional, funciones utilizables (software versión 2.40)**

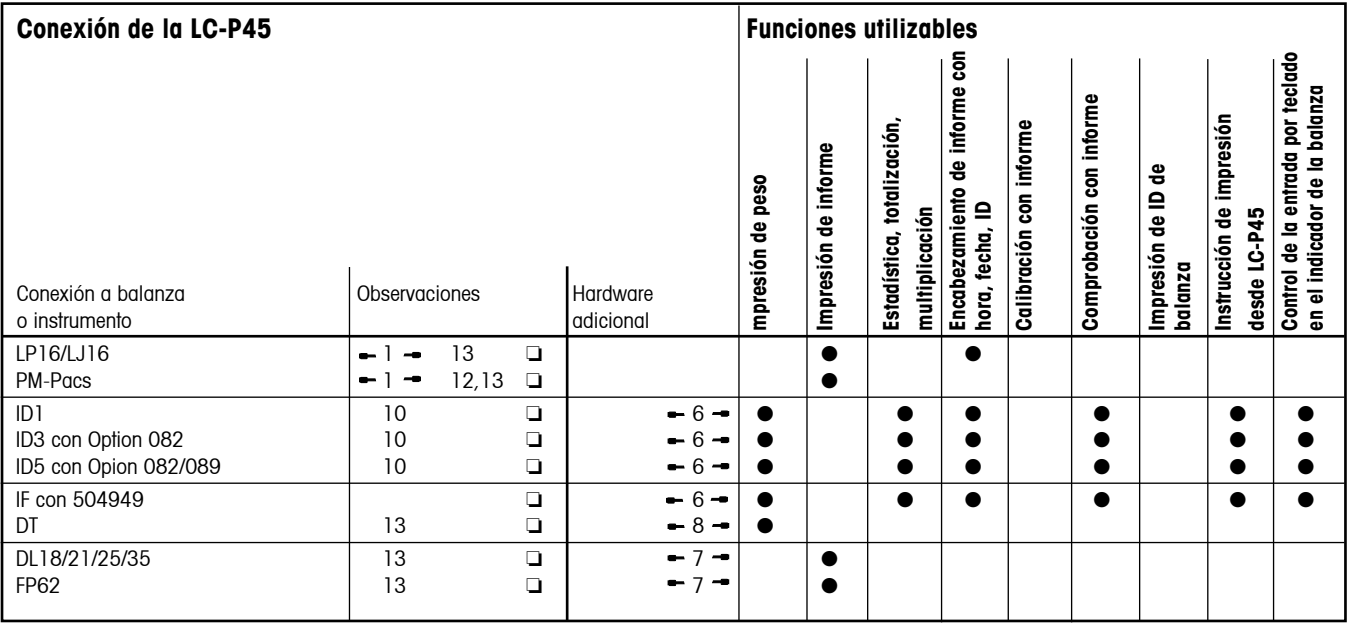

## **Leyenda y observaciones generales sobre la conexión de la LC-P45 a aparatos METTLER TOLEDO**

#### **Leyenda**

#### **Cable de conexión para la LC-P45**

- $-1 -$  Se entrega con 000229029
- $-2$   $-$  Número de pedido: 00042931
- $-3$   $-$  Incluye 00059759 en opción
- $-4 -$ Número de pedido: 000229029
- $-5 -$  Número de pedido: 00047936
- $-6 -$  Número de pedido: 00504376
- $-7 -$ Número de pedido: 00017842
- **-** 8 <sup>→</sup> Confección de cable → página 29
- → 9 → Se entrega con LC-LC1 cable
- $\blacktriangleright$  RS  $\blacktriangleright$  Se entrega con RS9 (m) RS9 (f) cable
	- $\Box$  = LocalCAN  $\bigcirc$  = RS-232-C/CL

#### **Convertidor de interface CL/RS**

 CL249, Número de pedido: 00059759 

#### **Cable adaptador y tecla manual**

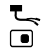

Número de pedido: 00047473 Número de pedido: 00042500

- Modelos de balanza anteriores al 02.97
- \*\* Modelos de balanza a partir del 02.97

#### **Continuación de leyenda**

- 10 Modo de operación del interface:
	- MODO DIALOGO (ajuste estándar).

 Si el terminal ID se encuentra en un "break", debe ser desconectado brevemente y vuelto a conectar.

La LC-P45 puede imprimir como máximo 24 caracteres por línea. Los caracteres en exceso son suprimidos.

- 12 Únicamente impresión del informe Pac
- 13 El control de la entrada por teclado sólo es posible a través de la impresión. El indicador de la balanza está inactivado.

Ejemplo: Ajuste de la hora del día actual. Después de  $\frac{7}{\sqrt{2}} \left| \frac{3}{\sqrt{2}} \right|$  se imprime la hora ajustada: 7 De 3

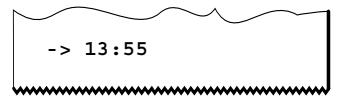

- 14 Calibración con informe a partir de la versión de software 10.45 de la balanza
- 15 Para las balanzas AB, PB, SB, GB, CB y B anteriores al 02.97, es necesario el interface "LC-B Option".

#### **Observaciones generales**

- $\text{Con} \mid \text{O} \mid$ ó sólo se pueden imprimir valores de peso estables; para la impresión de valores inestables hay que poner la balanza en "send all" y dar la instrucción de impresión con la tecla Print de la balanza.
- Para estadística, totalización, multiplicación la balanza no se puede poner en "send auto".
- Accionando la tecla Print de la balanza se imprime el peso sin encabezamiento de informe.

## **8.4 Características técnicas**

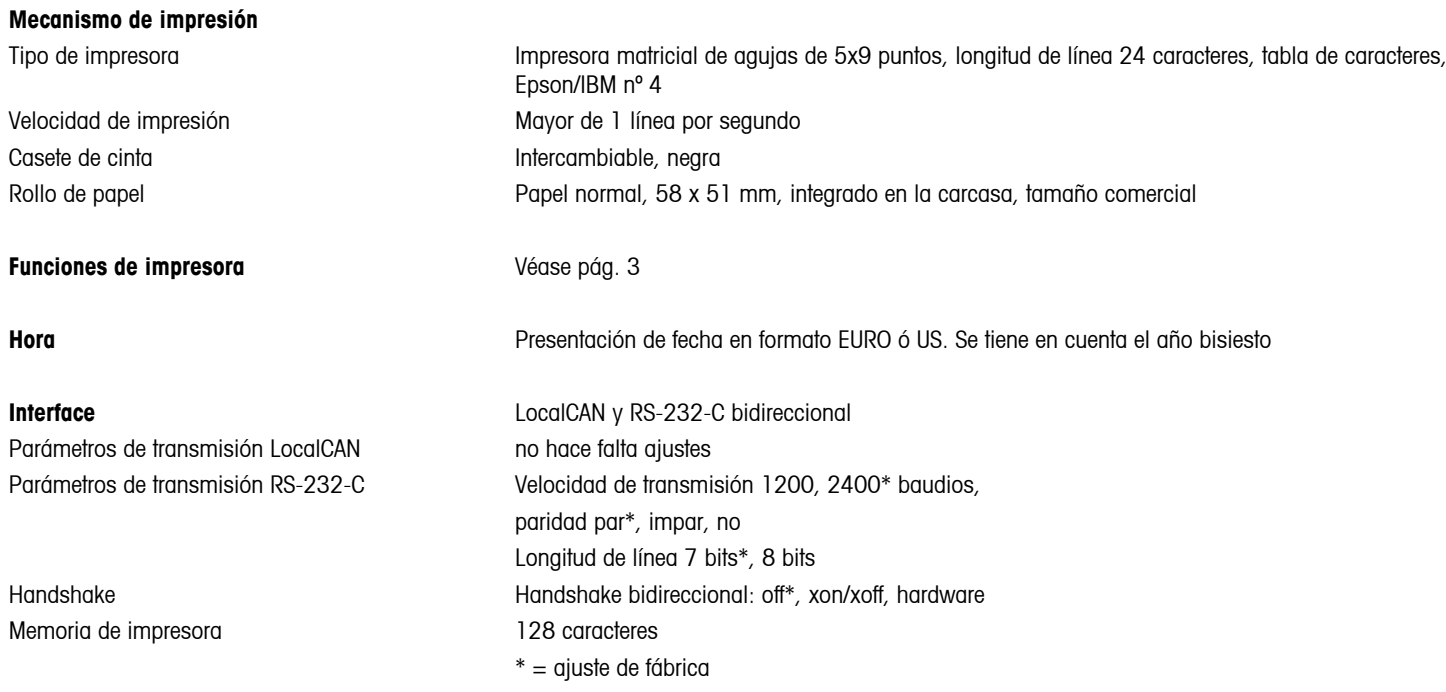

## **Condiciones de test previstas**

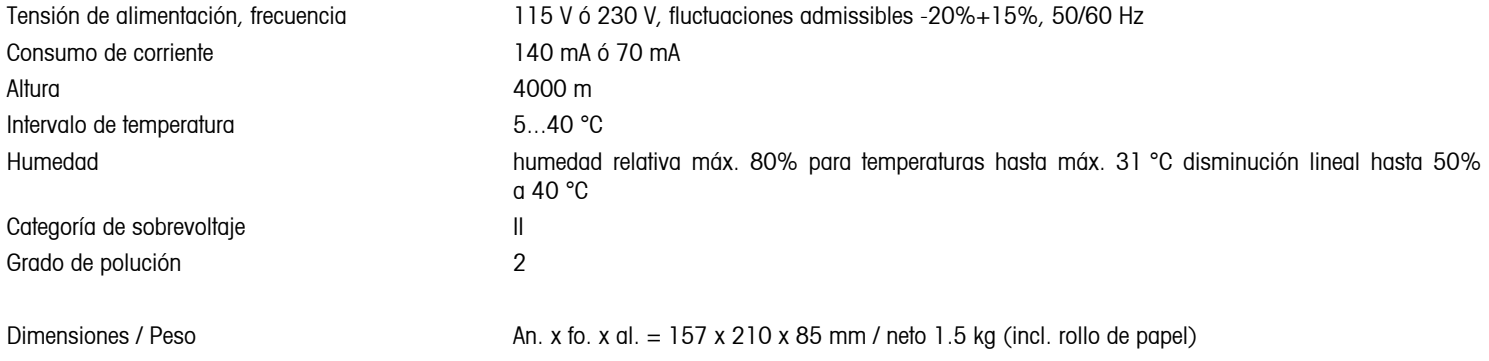

**Para un mejor futuro de sus productos METTLER TOLEDO:**

**El servicio postventa de METTLER TOLEDO garantiza durante años su calidad, su precisión metrológica y la conservación de su valor.**

**Pida nuestra documentación sobre las excelentes prestaciones que le ofrece le servicio postventa de METTLER TOLEDO.** 

**Gracias.**

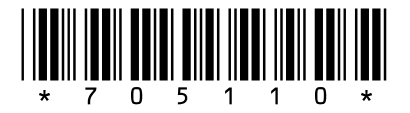

Reservadas las modificaciones técnicas y la disponibilidad de los accesorios.

© Mettler-Toledo AG 2009 705110D Printed in Switzerland 0909/2.14

**Mettler-Toledo AG, Laboratory & Weighing Technologies,** CH-8606 Greifensee, Switzerland Phone +41-44-944 22 11, Fax +41-44-944 30 60, Internet: http://www.mt.com